## MYOB Advanced

Release Notes

2017.1.9

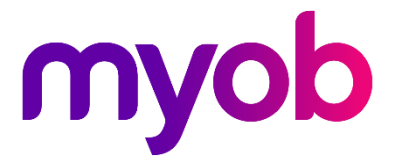

## Contents

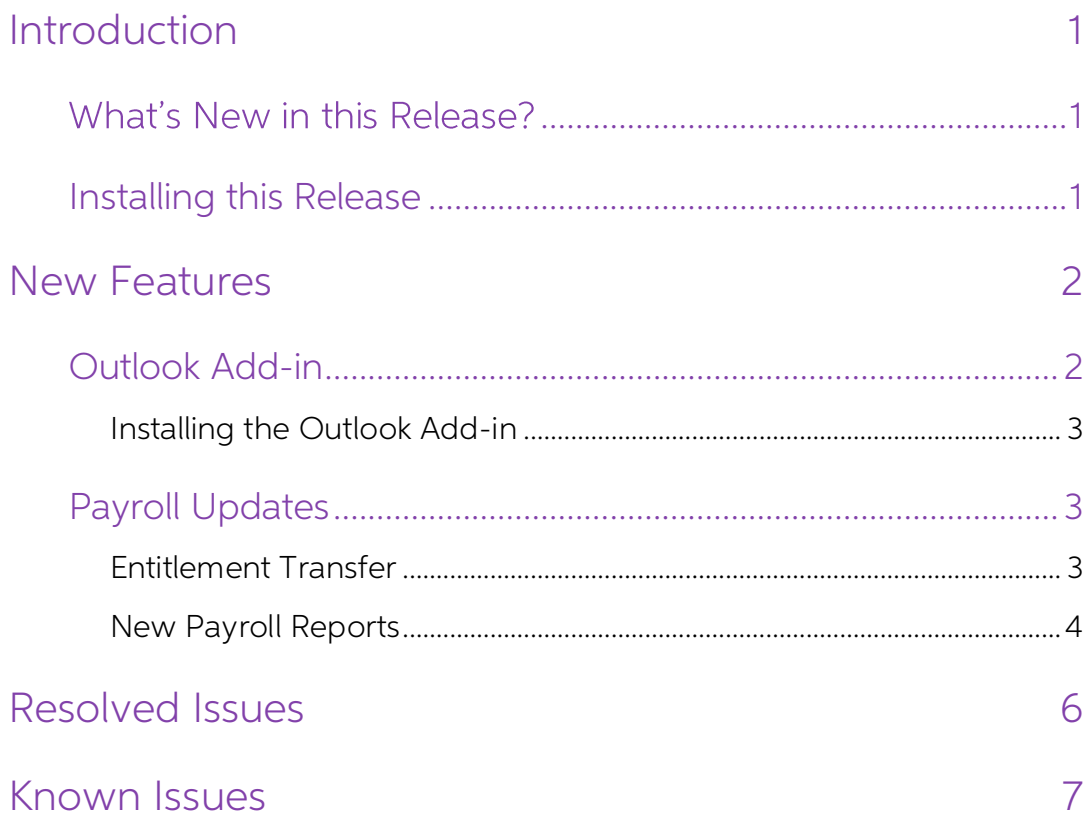

# <span id="page-2-0"></span>Introduction

Welcome to the 2017.1.9 release of MYOB Advanced.

## <span id="page-2-1"></span>What's New in this Release?

The 2017.1.9 release adds support for the MOYB Advanced add-in for Microsoft Outlook. It also adds functionality and new reports to the payroll module, and addresses issues identified in previous versions.

### <span id="page-2-2"></span>Installing this Release

The 2017.1.9 release is automatically deployed to all production accounts.

Note: An updated licence is required to enable configuration options for the new<br>features. While accounts in our managed environment will have their licences<br>updated automatically, a local installation must be updated manu Update Licence button.

## <span id="page-3-0"></span>New Features

### <span id="page-3-1"></span>Outlook Add-in

This release adds support for the MYOB Advanced add-in for Outlook, which connects<br>Microsoft Outlook to your MYOB Advanced system, so that you can associate emails and<br>contacts with records in Advanced.<br>You can download th

Note: To use the Outlook add-in, the "Exchange Integration" feature must be enabled on the Enable/Disable Features form (CS.10.00.00).

Selecting an email, then clicking the MYOB Advanced button, opens a pane on the right<br>of the interface, which lets you add the sender of the email as a Lead or a Contact in the<br>MYOB Advanced system. If a record for the sen associated with.

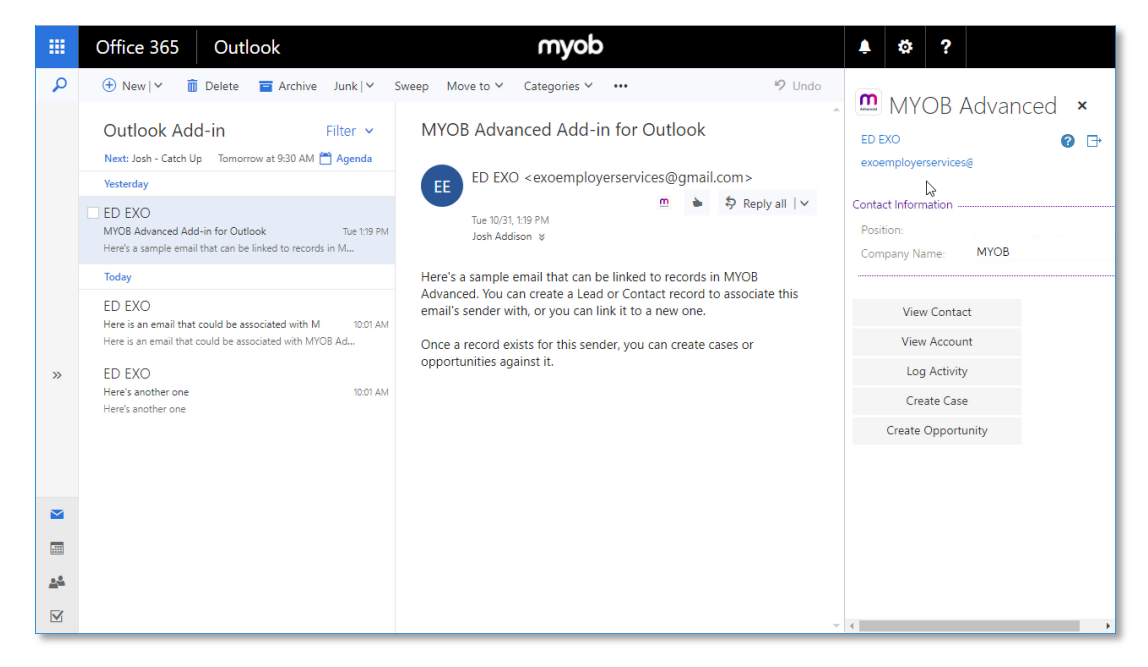

You can create Cases and Opportunities for your contacts from within in Outlook, and then open them in Advanced as well.

The Log Activity function lets you record the email itself against a record in MYOB<br>Advanced, where it will appear on the record's Activities tab. By recording email activities<br>in Advanced, you can ensure that the communic

### <span id="page-4-0"></span>Installing the Outlook Add-in

To install the MYOB Advanced add-in for Outlook:

- 1. Ensure the "Exchange Integration" feature is enabled on the Enable/Disable Features form (CS.10.00.00).
- 2. Go to the User Profile for the logged-in user (click on their name in the top right and select User Profile from the dropdown).
- 3. Select the Email Settings tab and click the Download Outlook Add-In Manifest hyperlink called to download the manifest XML file.
- 4. Go to your Office 365 account in a web browser. Once logged in, click on the Settings icon and select **Manage connectors** from the Settings pane.
- 5. Select on the Add-Ins and click the **Click here to add a custom add-in'** link at the top of the tab. Select **Add from file**.
- 6. Browse to the manifest file that you downloaded earlier and click Open. You should now be able to see MYOB Advanced as an option in the My add-ins category.

## <span id="page-4-1"></span>Payroll Updates

<span id="page-4-2"></span>Entitlement Transfer<br>This release adds an Entitlement Transfer form (MP.PP.30.01) to the Payroll module. This<br>form lets you transfer an employee's entitlement balances from one entitlement to<br>another, or between the Accrua

```
Note: You can only transfer between entitlements that have the same type of units, e.g. you cannot transfer between an entitlement valued in Hours and one valued in Dollars.
```
You may need to transfer entitlement balances if, for example, an employee who was<br>earning four weeks Annual Leave per year, negotiated an increase to five weeks—in this<br>case, the balance would need to be transferred from

In previous versions, it would have been possible to do this on the Entitlement<br>Adjustment form (MP.PP.30.01), but it would require two adjustments, and you would<br>need to note down the transfer details manually in between

On the Entitlement Transfer form, select the employee whose balances you want to transfer and specify an adjustment date—this is the effective date for the displayed balances, and for the transfer.

Note: A future date can be set, which will be used for the transfer, but the displayed balances will not anticipate accruals.

Select the entitlements to transfer to and from (these can be the same entitlement) and the Accrual and Earned balances will be displayed:

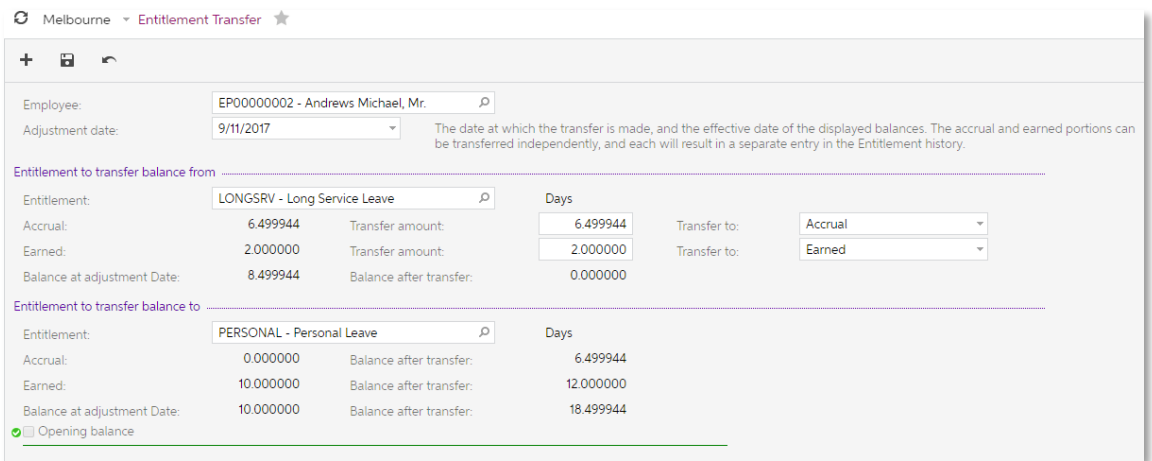

Enter the amount(s) to transfer, then click the Save button to perform the transfer. The employee's accrual and entitlement amounts are transferred separately; each transfer will result in a separate entry on the Entitleme

#### <span id="page-5-0"></span>New Payroll Reports

This release adds the following new reports to the Payroll module:

#### Pay Reports

- Pay Run Details (MP.PP.60.21) Shows details of all employee's pays in a selected pay run.
- Payslip Details (MP.PP.60.80) Displays the payslip for a selected pay run and employee.

Note: This report provides quick access to payslip details for administrators. It<br>should <u>not</u> be distributed to employees—the payslips for each employee in<br>a pay run can be opened from the Pay Run Details form (MP.PP.31.2

- Pay GL Batch Summary (MP.PP.60.40) Shows an overview of all GL batches posted for a selected pay between selected Physical Pay Dates.
- Pay GL Batch Details (MP.PP.60.41) Shows details of all GL transactions in the batches posted for a selected pay and branch between selected Physical Pay Dates.
- Payroll Payment Distribution Schedule (MP.PP.60.70) Shows all employees' pay distribution details for a selected pay run.

#### Entitlement Reports

- Entitlement Summary (MP.PP.60.30) Shows a summary of all entitlement accruals for a selected pay run, or the accruals for one employee in the pay run.
- Entitlement Details (MP.PP.60.31) Shows details of employees' entitlement transactions between selected Physical Pay Dates. Options are available to filter the report by department, pay group, employee and branch.

## <span id="page-7-0"></span>Resolved Issues

The following table details the issues that are addressed by this release.

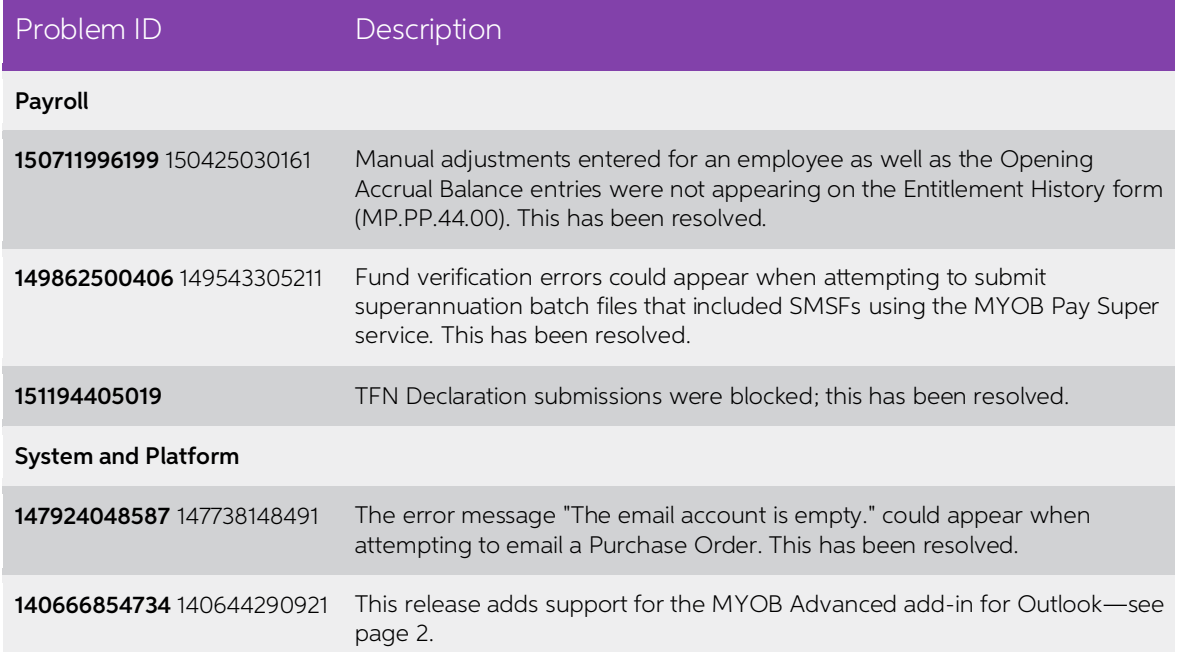

## <span id="page-8-0"></span>Known Issues

The following known issues and breaking changes have been identified in this release.

Partner users visible on some forms

User accounts with the licence type MYOB\_Partner and the Admin account used<br>exclusively by MYOB are hidden from all other users; they do not appear on user<br>selection lists. However, these user accounts will appear in selec

- Event > Attendees (CR.30.60.30)
- Role List (SM.65.10.00)